## **Самостоятельная практическая работа 6**

по теме: «Модели межвидовой конкуренции Лотки - Вольтерра» *для студентов МБФ 2курс 4семестр специальность «биология»*

## **Моделирование динамики популяций при помощи пр. Excel. Уравнения Лотка-Вольтерра как математическая модель динамики системы "Паразит-хозяин".**

В модели, взаимодействия двух популяций – паразит-хозяин. Численность популяции хозяина (H) и паразита (P) описывается системой уравнений

$$
\frac{dH}{dt} = \left( a - \frac{\delta P}{H} \right) H - \left( b + qH + \frac{\alpha P}{H} \right) H
$$
\n
$$
\frac{dW}{dt} = \lambda P - \gamma W - \beta WH
$$
\n
$$
\frac{dP}{dt} = \beta WH - \left\{ m + b + qH + \alpha \left[ 1 + \frac{P}{H} \cdot \frac{(k+1)}{k} \right] \right\} P
$$

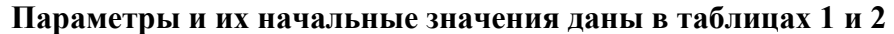

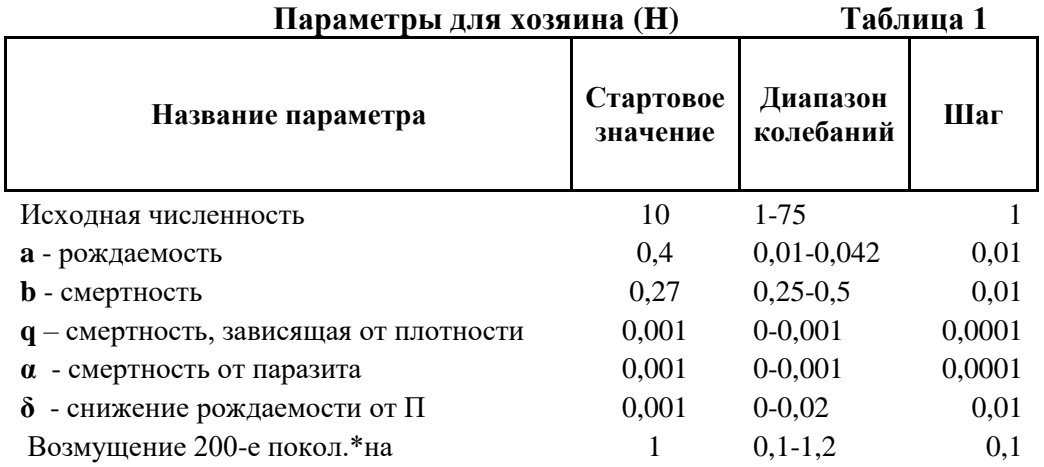

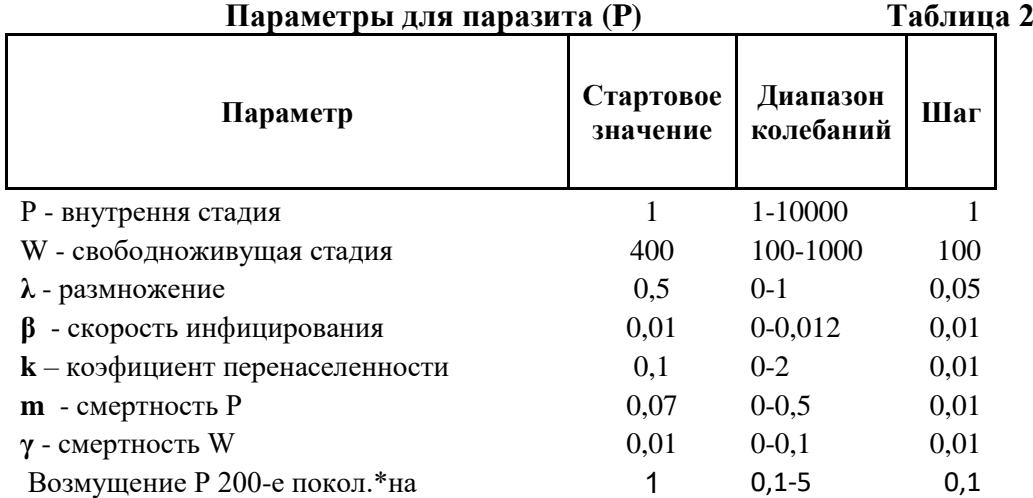

Создайте новую книгу, в которую нужно занести информацию в следующем виде (рис. 1)

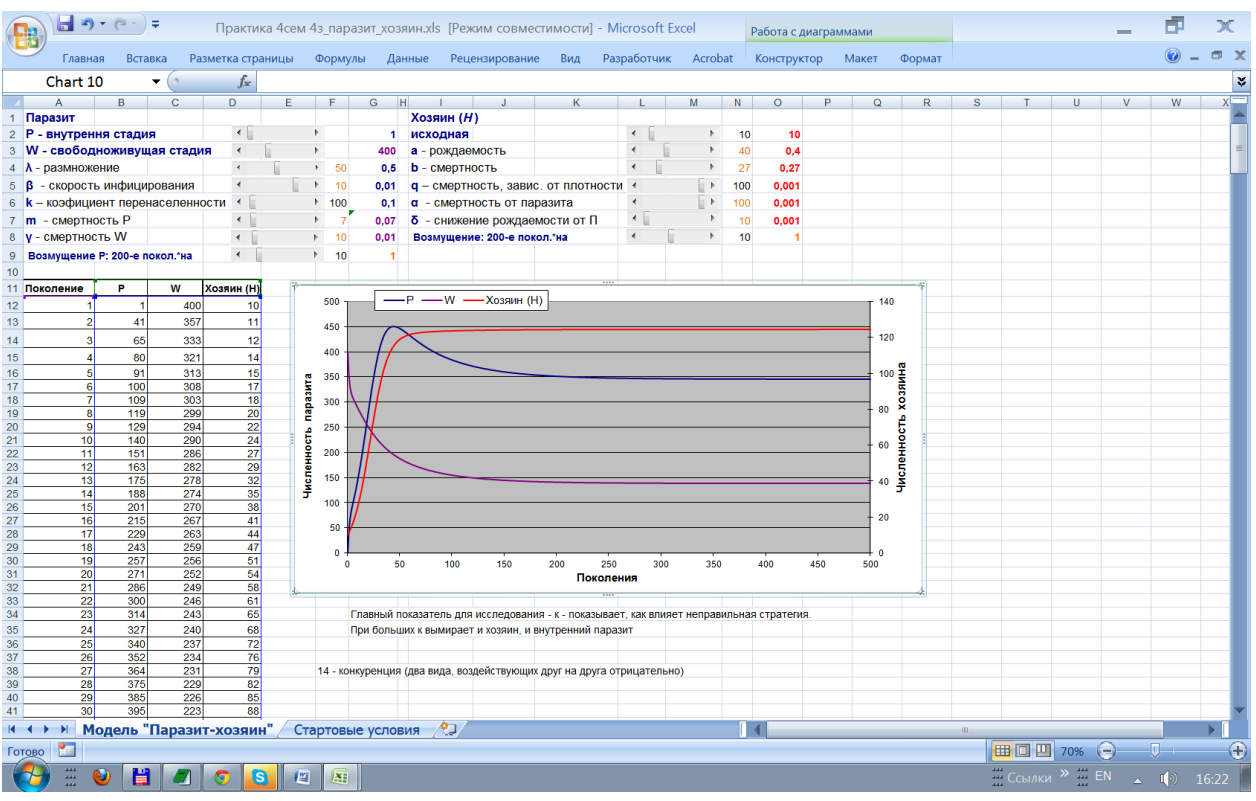

Введите в следующие ячейки:

 $\overline{A12}$  (-1;  $\overline{B12}$  (- = G2;  $\overline{C12}$  (- 400;  $\overline{D12}$  (- O2;  $\overline{A13}$  (- 2;

 $B13 \leftarrow$ =ECJIII(OKPYTJI(B12;0)<=0;0;B12+\$G\$5\*C12\*D12-B12\*(\$G\$7+\$O\$4+D12\*  $\overline{80\$5} + \frac{1}{8}0\frac{1}{8}(-1) + \frac{1}{8}12*(\frac{1}{8}G\frac{1}{8}6 + 1)}{(\frac{D12*}{8}G\frac{1}{8}6)}$ 

 $|C13|$  = ECJIM(OKPYTJI(C12;0)<=0;0;C12+\$G\$4\*B12-\$G\$8\*C12-\$G\$5\*C12\*D12);

 $\overline{\text{D13}}$  = ECJIM(OKPYTJ(D12:0)<=0:0:D12+D12\*\$O\$3-B12\*\$O\$7-D12\*\$O\$4-

D12\*D12\*\$O\$5-\$O\$6\*B12);

Затем выделить совместно ячейки  $\overline{A12}$  -  $\overline{A13}$  и растянуть вниз до ячейки  $\overline{A511}$ , далее растянуть вниз на 500 каждую из ячеек:  $\overline{B13}$ ,  $\overline{C13}$ ,  $\overline{D13}$ 

Остается представить результат в виде графика. Для этого выделяем столбцы В, С и D (достаточно провести по их заголовкам с буквами нажатой левой кнопкой мыши), и

 $\mathbf{u}$ нажимаем на иконку "Диаграмма" на панели инструментов (или пункт меню Вставка - Диаграмма). В открывшемся диалоговом окне выбираем График и соглашаемся с предлагаемым по умолчанию графиком с маркерами. После нескольких Далее> соглашаемся с Готово и рассматриваем результат. Динамика численности есть, но нагляднее было бы представить значения численности популяций в согласованных величинах. Для этого кликните мышкой по любому значению численности хозяина, и в открывшемся окне (Формат ряда данных) выберите закладку Ось, а в ней в "Построить ряд" выберите "По вспомогательной оси" и нажмите ОК. Если было просмотрено много поколений (500), согласованные колебания численности булут хорошо вилны на графике. Если поколений мало, можно повторить процедуры растягивания всех трех столбцов еще на ряд поколений, активизировав по очереди нижние ячейки каждого и растягивая мышкой за правый нижний угол.

## Добавление полос прокрутки (элемента управления формы)

1. Если вкладка Разработчик недоступна, отобразите ее.

2. Нажмите кнопку Microsoft Office

. а затем шелкните Параметры Excel.

- 3. В категории **Основные** в разделе **Основные параметры работы с Excel** установите флажок **Показывать вкладку "Разработчик" на ленте**, а затем нажмите кнопку
- 4. На вкладке **Разработчик** в группе **Элементы управления** нажмите кнопку **Вставить**, а затем в разделе **Элементы управления формы** выберите элемент **Полоса прокрутки**  $\boxed{\frac{1}{2}}$

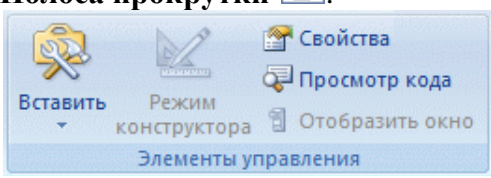

5. Щелкните на листе место, где должен быть расположен левый верхний угол полосы прокрутки.

**ПРИМЕЧАНИЕ.** Добавится вертикальная полоса прокрутки.

- 6. Чтобы изменить ориентацию полосы прокрутки на горизонтальную, перетащите один из маркеров изменения размера по диагонали.
- 7. На вкладке **Разработчик** в группе **Элементы управления** нажмите кнопку **Свойства** .

**ПРИМЕЧАНИЕ..** Можно также щелкнуть элемент управления правой кнопкой мыши и выбрать пункт **Формат элемента управления**.

**ПРИМЕЧАНИЕ.** Прежде чем нажать кнопку **Свойства**, убедитесь в том, что объект, свойства которого необходимо изучить или изменить, выбран.

Чтобы задать свойства элемента управления, выполните указанные ниже действия.

- 1. В поле **Текущее значение** введите начальное значение из указанного ниже диапазона допустимых значений, соответствующее положению ползунка на полосе прокрутки. Это значение должно удовлетворять следующим требованиям:
	- оно должно быть больше значения, указанного в поле **Минимальное значение**; в противном случае будет использоваться **Минимальное значение**;
	- оно должно быть меньше значения, указанного в поле **Максимальное значение**; в противном случае будет использоваться **Максимальное значение**.
- 2. В поле **Минимальное значение** введите наименьшее значение, которое пользователь может указать, переместив ползунок до предела вверх для вертикальной полосы прокрутки и до предела влево — для горизонтальной.
- 3. В поле **Максимальное значение** введите наибольшее значение, которое пользователь может указать, переместив ползунок до предела вниз для вертикальной полосы прокрутки и до предела вправо — для горизонтальной.
- 4. В поле **Шаг изменения** введите величину уменьшения или увеличения значения и степень перемещения ползунка при щелчке стрелки на одном из концов полосы прокрутки.
- 5. В поле **Шаг изменения по страницам** введите величину уменьшения или увеличения значения и степень перемещения ползунка при щелчке области между ползунком и одной из стрелок для прокрутки. Например, если для полосы прокрутки задано минимальное значение 0, а максимальное — 10, то при значении свойства **Шаг изменения по страницам**, равном 2, значение будет увеличиваться или уменьшаться на 2 (в данном случае на 20 % от диапазона значений полосы прокрутки) каждый раз при щелчке области между ползунком и одной из стрелок для прокрутки.
- 6. В поле **Связь с ячейкой** введите ссылку на ячейку, в которой содержится текущее положение ползунка. Связанная ячейка возвращает текущее значение, соответствующее положению

ползунка.

Используйте это значение в формулах, чтобы реагировать на значение, соответствующее текущему положению ползунка, которое хранится в ячейке, указанной в поле **Связь с ячейкой**.

**Замечание «Шаг изменения»** не может быть меньше **1** поэтому для потребностей расчета используем преобразования и вводим их в ячейки **G2** –  $\overline{G9}$  а также в  $\overline{O2}$  –  $\overline{O8}$ , то есть.  $\overline{G2}$  ←  $\overline{1}$   $\overline{G3}$  ← =C12,  $\overline{G4}$  ← =F4/100  $\overline{GS}$  ← **=F5/1000 , G6 ← =F6/1000 G7 ← =F7/100, G8 ← =F8/1000, G9 ← =F9/10;**   $O2 \leftarrow \text{=N2}, \ \ |O3| \leftarrow \text{=N3/100}, \ \ |O4| \leftarrow \text{=N4/100}, \ \ |O5| \leftarrow \text{=N5/100000}, \ \ |O6| \leftarrow \text{N3}$ **=N6/100000, O7← =N7/10000, O8 ← =N8/10.**